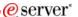

Session: 409159 Agenda Key: 23Cl

# iSeries. mySeries.

## Using iSeries Access Data Transfer

Brent Nelson - bmnelson@us.ibm.com iSeries Access Development

© Copyright IBM Corporation, 2004. All Rights Reserved. This publication may refer to products that are not currently available in your country. IBM makes no commitment to make available any products referred to herein.

iSeries. mySeries.

#### TRM

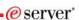

#### **Agenda**

- Data Transfer Overview
- Data Transfer Usage
  - Basic Data Transfer
  - Running Data Transfer by Clicking an Icon
  - Scheduling Data Transfers
  - Using the Excel Add-in
  - Using Data Transfer with a Web server
  - Using the Data Transfer Query Builder
  - Administering Access to Data Transfer
- Appendix
  - Data Transfer ActiveX Automation Objects

© 2004 IBM Corporation

#### **Data Transfer Overview**

- Uses the iSeries database server to transfer data to and from DB2 database files and iSeries source physical files
- Provides an SQL-like interface to allow full file SELECT or customized queries including joins, sorting, and record grouping
- Capable of transferring data to and from many popular PC file types including ASCII Text, CSV, Excel types, Tab-Delimited Text, Lotus 123, and others
- · Provides access to iSeries file members
- Transfers may be run interactively, in batch mode, programatically, or directly from Microsoft Excel

© 2004 IBM Corporation

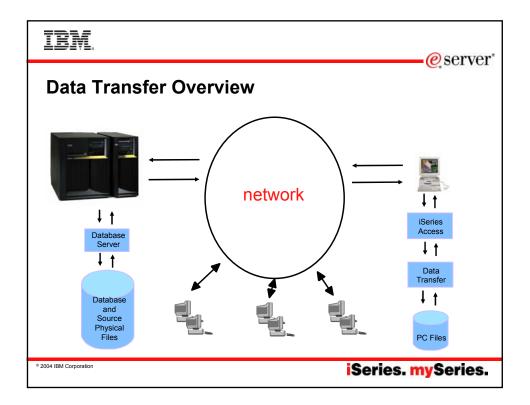

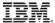

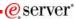

#### **Data Transfer Overview**

Data Transfer is limited to transferring source physical files and data physical files to PC file types and PC file types to the source and data physical files on the iSeries. Transferring other types of files to and from a PC and the iSeries requires using other methods. Some other types of files that reside on the iSeries are stream files or flat files such as those stored in the Root or NetWare portions of the iSeries Integrated File System. These files may be accessed using the methods listed below.

- iSeries NetServer through 'shares'
- iSeries Navigator Integrated File System (IFS) support
- File Transfer Protocol (FTP)
- The IBM Toolbox for Java IFS classes
- iSeries Access for Web

© 2004 IBM Corporation

iSeries. mySeries.

#### IBM

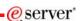

#### **Components of a Data Transfer**

- Data Transfers involve 4 basic components
  - PC File
  - An iSeries Database or Source Physical File
  - File Description File (FDF)
  - New or existing transfer request

© 2004 IBM Corporation

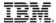

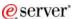

#### **Components of a Data Transfer**

#### Component I: The PC File

- A PC file is a standard "flat file" located on (or to be created on) your network or workstation.
- Data Transfer supports many popular PC file formats
  - Lotus 1-2-3 (.123) and Lotus 1-2-3 version 4 (.wk4)
  - ASCII Text (.txt)
  - Basic Random and Basic Sequential
  - Microsoft Excel (BIFF) versions 3, 4, 5, 7, and 8 (.xls)
  - Comma Separated Variable (.csv)
  - Data Interchange Format (.dif)
  - DOS Random, including type 2
  - Tab Delimited Text (.txt)
  - No Conversion (EBCDIC)
  - Hypertext Markup Language (.htm, .html)

© 2004 IBM Corporation

iSeries. mySeries.

## TRM

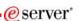

#### **Components of a Data Transfer**

#### Component II: An iSeries Database or Source Physical File

Transferring data to or from the iSeries requires you to specify either a database table(s) or source physical file. Each of these file types may contain multiple members.

#### Database File

An iSeries file in the form of a relational table. It has a specific layout composed of various types of columns with various lengths.

#### Source Physical File

An iSeries file normally contains 3 columns. A SRCSEQ, SRCDAT, and SRCDTA column. The first column is a sequence number. The second column is a date, and the last column contains your data. The first two columns are six bytes each, and the last column may be variable length.

© 2004 IBM Corporation

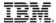

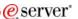

#### **Components of a Data Transfer**

Component III: The File Description File (FDF)

A file description file (FDF) is a PC file used to describe a PC data file. A file description file is required when transferring data to a database file on the iSeries.

An example file description file:

PCFDF PCFT 19 PCFO 1,1,1,1,1 PCFL Name 1 8 PCFL Address 1 13 PCFL Zip 2 6 PCFL Phone 1 8 PCFL Balance 2 8/2

© 2004 IBM Corporation

iSeries. mySeries.

## IBM

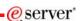

## **Components of a Data Transfer**

Component IV: The Transfer request

- What is a transfer request?
  - A transfer request is a PC file created by and used with Data Transfer for storing options and settings for the transferring of data to or from the iSeries.
- · Some of the items stored in a transfer request include:
  - iSeries system name
  - iSeries file name(s)
  - PC file name
  - PC File Description File name
  - PC file type

© 2004 IBM Corporation

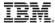

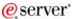

#### **Components of a Data Transfer**

Supported transfer request file types

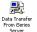

#### Data Transfer From iSeries

- .DTF New request type used in iSeries Access
- .TTO Request type used in XD1 and DOS Extended clients
- .DT Request type used in Windows 3.1 client
- .RTO Rumba transfer request file

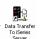

#### Data Transfer To iSeries

- DTT New request type used in iSeries Access
- .TFR Request type used in XD1 and DOS Extended clients
- .DT Request type used in Windows 3.1 client
- .RTO Rumba transfer request file

© 2004 IBM Corporation

iSeries. mySeries.

## IRM

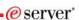

## **Data Transfer Usage**

- · Basic Data Transfer
- Running Data Transfer by Clicking an Icon
- · Scheduling Data Transfers
- Using the Excel Add-in
- Using Data Transfer with a Web server
- Using the Data Transfer Query Builder
- Administering Access to Data Transfer

© 2004 IBM Corporation

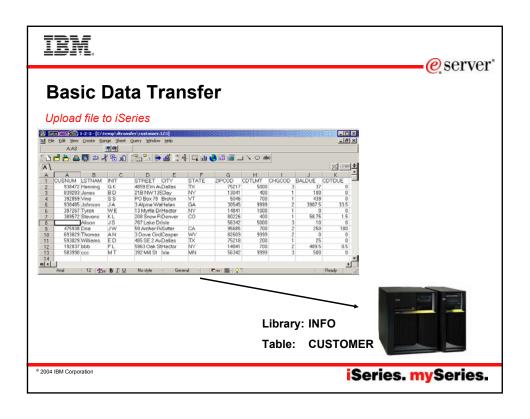

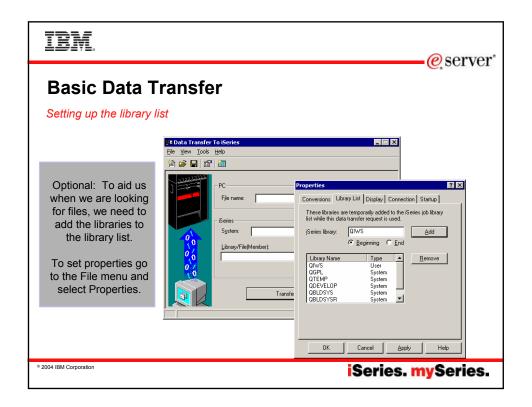

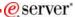

#### **Basic Data Transfer**

What is the iSeries Database File Wizard?

- The wizard creates a:
  - File Description File (FDF)
  - Database file on the server
- The wizard does not do the actual data transfer to the iSeries

© 2004 IBM Corporation

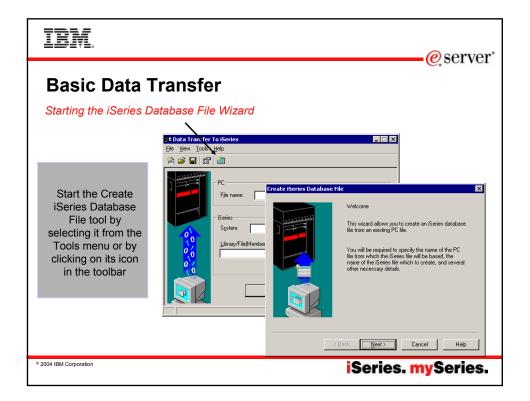

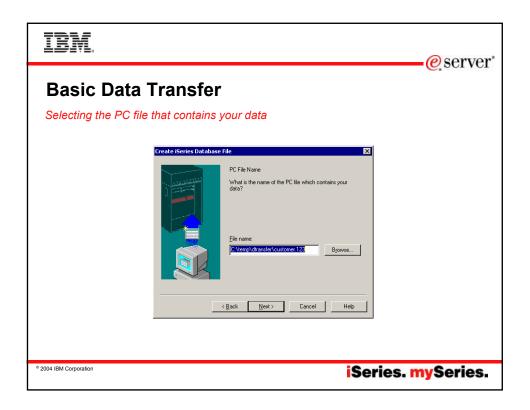

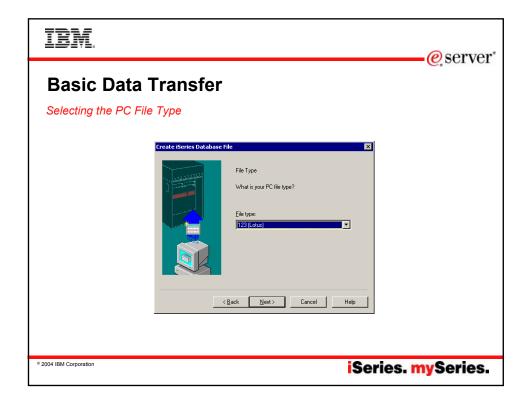

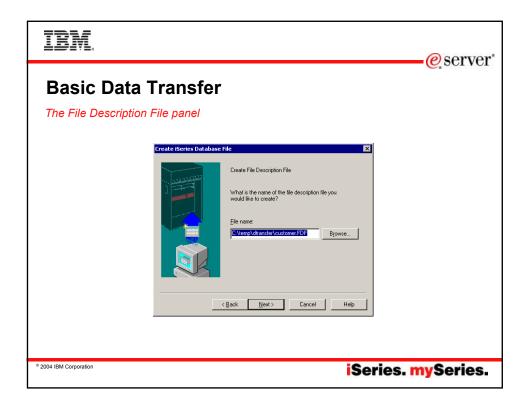

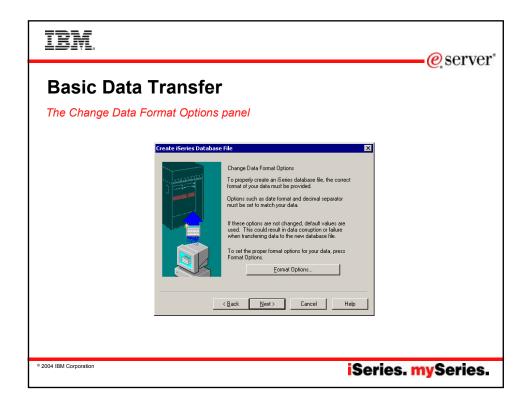

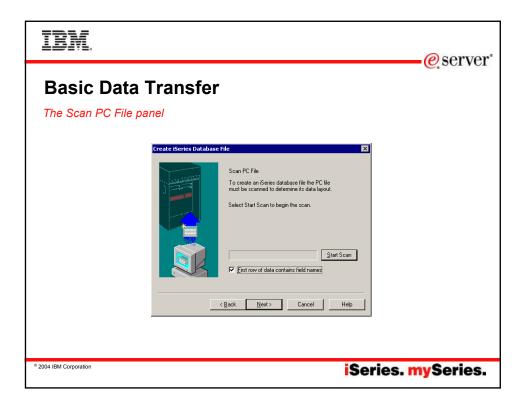

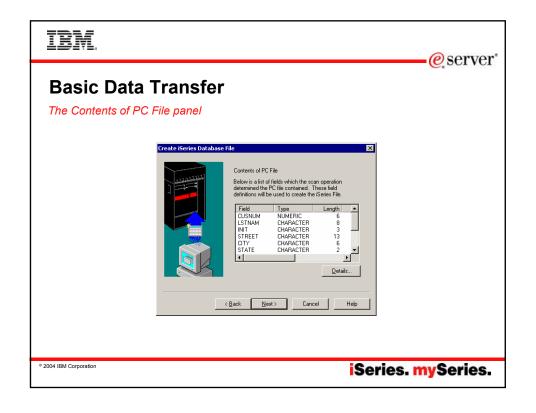

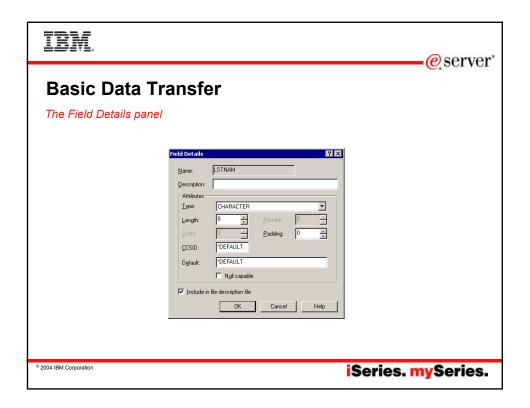

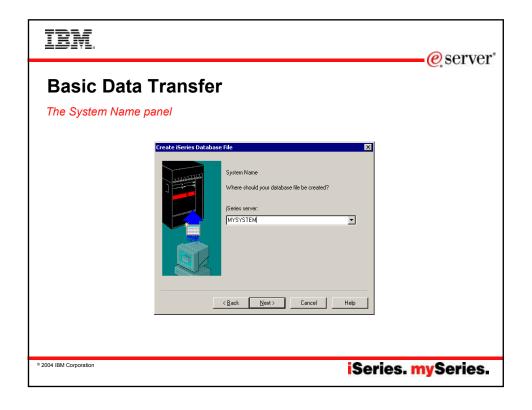

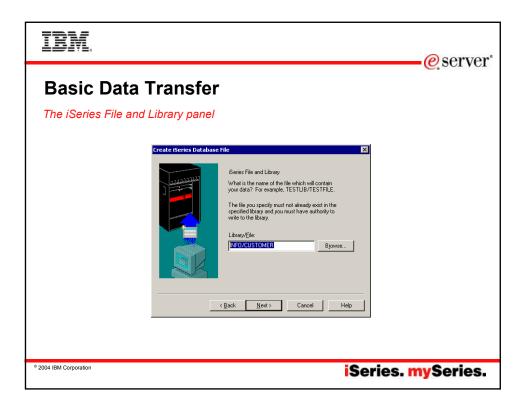

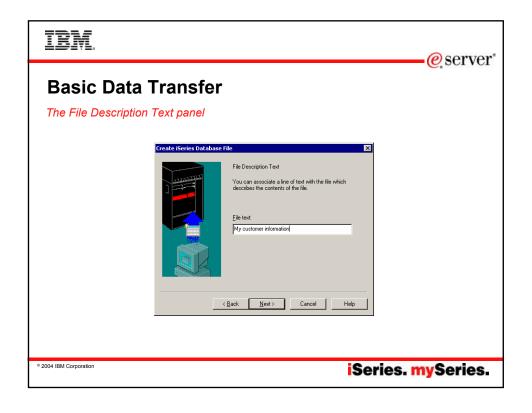

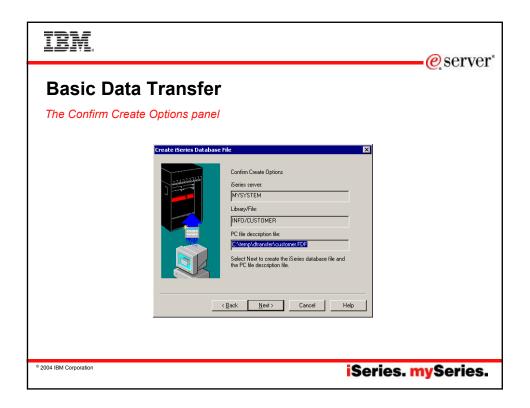

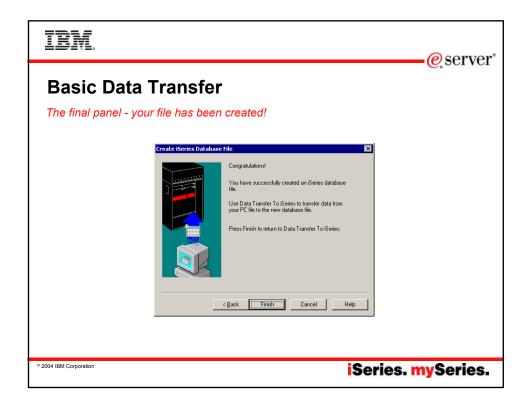

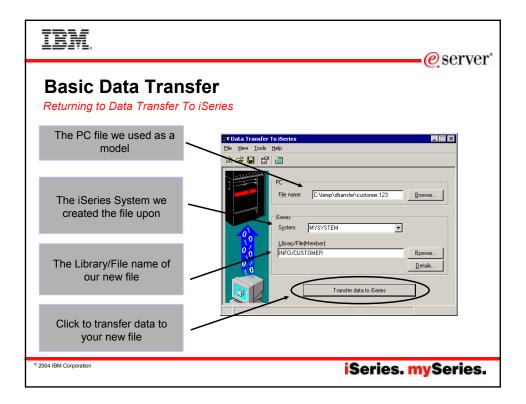

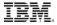

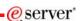

#### **Basic Data Transfer**

Key points about the iSeries Database File Wizard

- Creating the table and FDF does not do the data transfer.
- Plan ahead by increasing lengths if necessary.
- Do not include character and numeric data in the same column.

© 2004 IBM Corporation

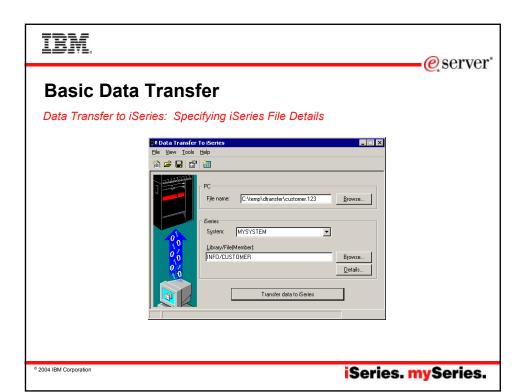

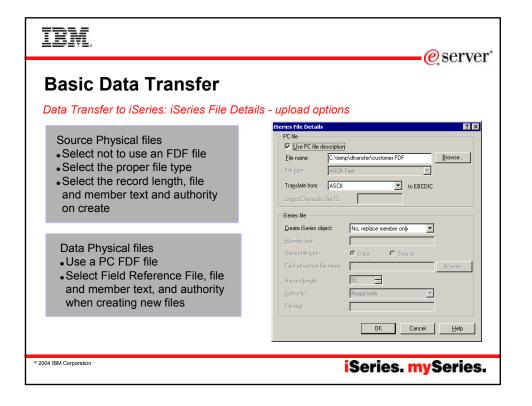

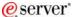

#### **Data Transfer Usage**

- · Basic Data Transfer
- · Running Data Transfer by Clicking an Icon
- · Scheduling Data Transfers
- · Using the Excel Add-in
- · Using Data Transfer with a Web server
- Using the Data Transfer Query Builder
- Administering Access to Data Transfer

© 2004 IBM Corporation

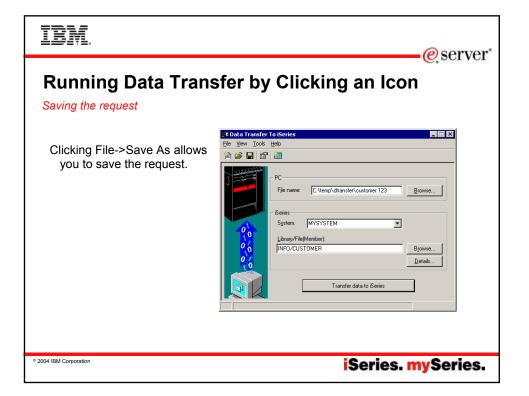

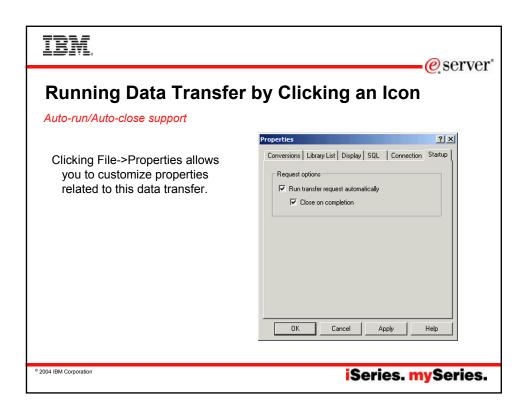

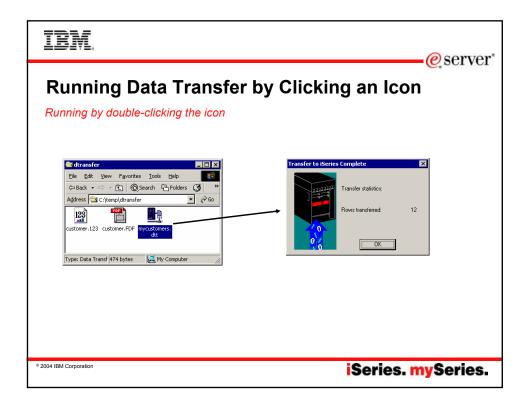

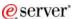

#### Running Data Transfer by Clicking an Icon

Batch transfer command interface

- RTOPCB
  - Does batch data transfers from iSeries to PC
- RFROMPCB
  - Does batch data transfers from PC to iSeries
- RXFERPCB
  - Does batch data transfers from iSeries to PC
  - Does batch data transfers from PC to iSeries

© 2004 IBM Corporation

iSeries. mySeries.

#### IBM.

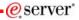

#### Running Data Transfer by Clicking an Icon

Data Transfer from iSeries: Batch transfer command interface

**RTOPCB** [/S] [[/I] [filename [/C] [...] ] | [[I] /F list file] ]

/S Show transfer statistics.

filename An iSeries to PC transfer request (.TTO or .DTF),

Rumba (.RTO), or Windows 3.1 (.DT) file transfer

request.

/C Process next file independent of previous file.

/I Ignore warnings.

/F Process files within list file (one filename per line). Iist file A file containing a list of transfer files to process.

Examples:

RTOPCB c:\temp\test.tto

RTOPCB /S c:\temp\test.tto /C c:\temp\trans.dtf

RTOPCB /S /F c:\temp\transfer.dtf

© 2004 IBM Corporation

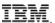

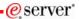

#### Running Data Transfer by Clicking an Icon

Data Transfer to iSeries: Batch transfer command interface

**RFROMPCB** [/S] [[/I] [filename [/C] [...] ] | [/I] [/F list file] ]

/S Show transfer statistics.

filename A PC to iSeries file transfer request (.TFR or .DTT),

Rumba (.RTO), or Windows 3.1 (.DT) file transfer request.

/C Process next file independent of previous

file

/F Process files within list file (one filename per line). list file A file containing a list of transfer files to process.

#### Examples:

RFROMPCB c:\temp\test.tfr

RFROMPCB /S c:\temp\test.tfr /C c:\temp\trans.dtt

RFROMPCB /S /F c:\temp\transfer.dtt

© 2004 IBM Corporation

iSeries. mySeries.

## IBM.

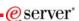

#### Running Data Transfer by Clicking an Icon

Data Transfer between iSeries: Batch transfer command interface

**RXFERPCB** request userID password

request - Fully qualified file name of any Client Access upload or download

request of type .DTF, .DTT, .TTO, or .TFR.

userID - A valid iSeries user profile for the system specified in the request.

password - A valid password for the specified user profile.

#### Examples:

RXFERPCB c:\temp\upload.dtf myuserid mypassword RXFERPCB c:\temp\download.dtt myuserid mypassword

© 2004 IBM Corporation

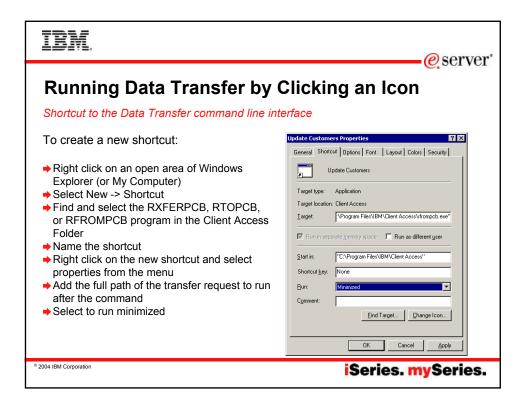

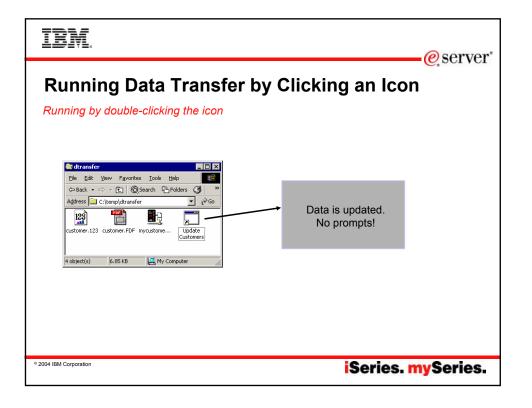

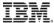

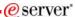

#### **Data Transfer Usage**

- · Basic Data Transfer
- Running Data Transfer by Clicking an Icon
- Scheduling Data Transfers
- · Using the Excel Add-in
- Using Data Transfer with a Web server
- Using the Data Transfer Query Builder
- Administering Access to Data Transfer

© 2004 IBM Corporation

iSeries. mySeries.

## IBM.

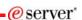

## **Scheduling Data Transfers**

Add a scheduled task

- iSeries Access for Windows does not provide a scheduler program. For this example, we use Microsoft's Task Scheduler application.
- To access Microsoft's Task Scheduler, go to your Control Panel, select Scheduled Tasks, and select Add Scheduled Task.

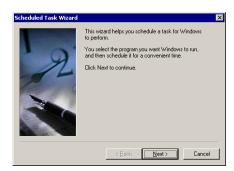

© 2004 IBM Corporation

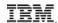

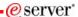

#### **Scheduling Data Transfers**

Choose the application to schedule

- Click Browse
- Choose the RXFERPCB.EXE, RTOPCB.EXE or RFROMPCB.EXE program located by default in:

C:\Program Files\IBM\Client Access

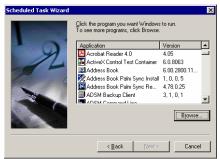

© 2004 IBM Corporation

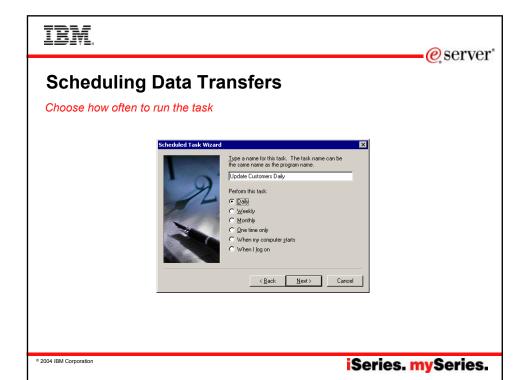

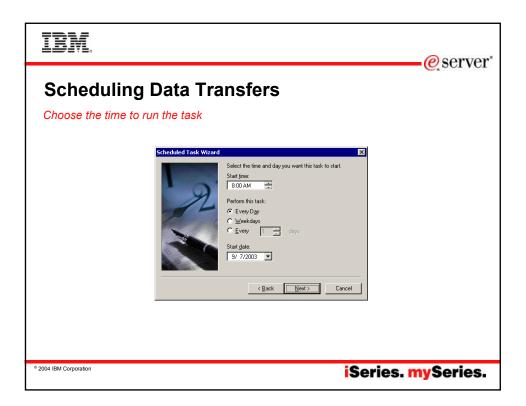

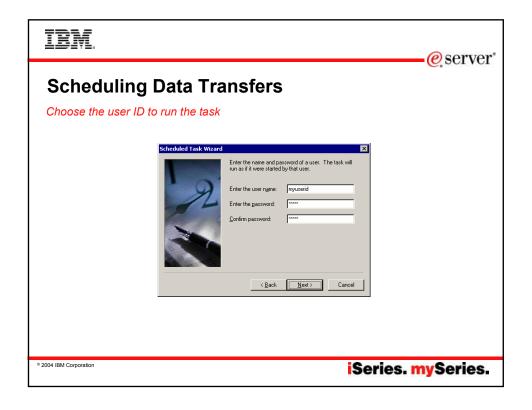

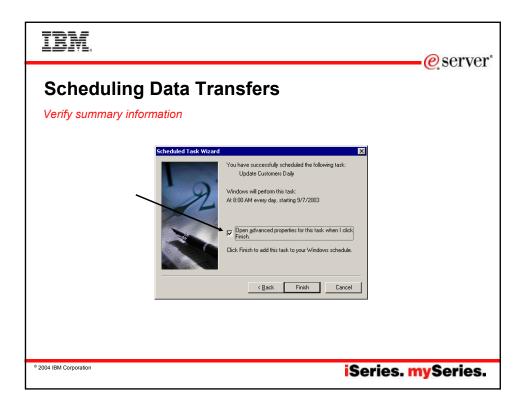

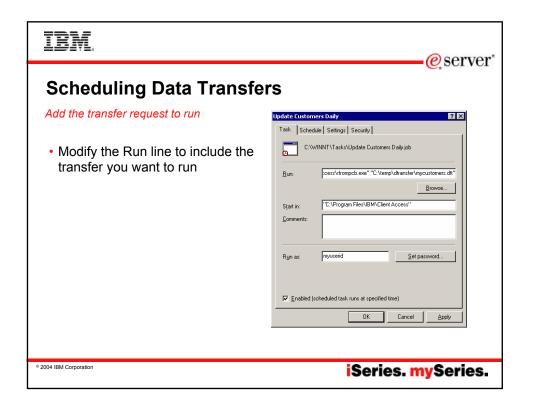

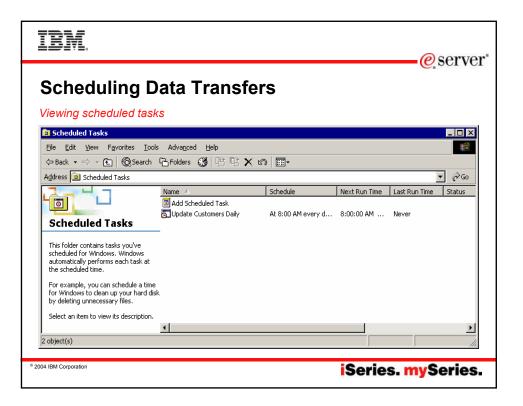

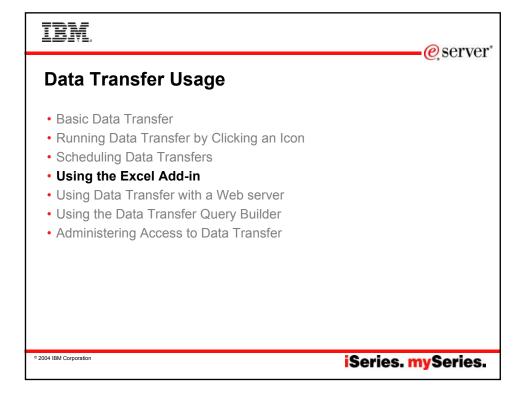

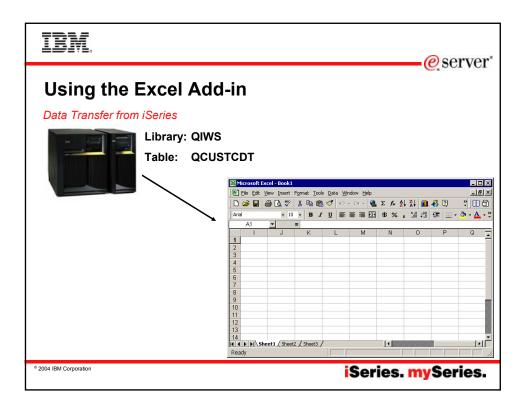

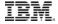

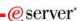

## **Using the Excel Add-in**

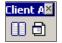

What is the Excel Add-in?

- Available with Microsoft Excel 97, Excel 2000, and Excel XP.
- Use this support by:
  - Clicking on the Data Transfer upload or download button on the Excel toolbar
  - Using the options on the Data menu bar

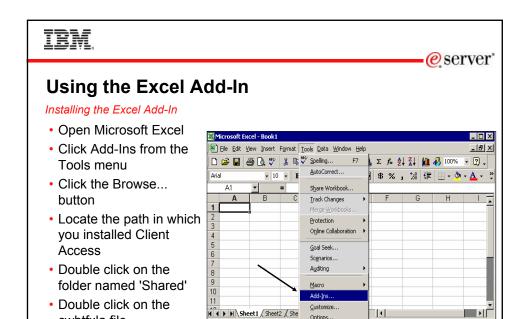

Ready

Options..

© 2004 IBM Corporation

cwbtfxla file

Click the OK button

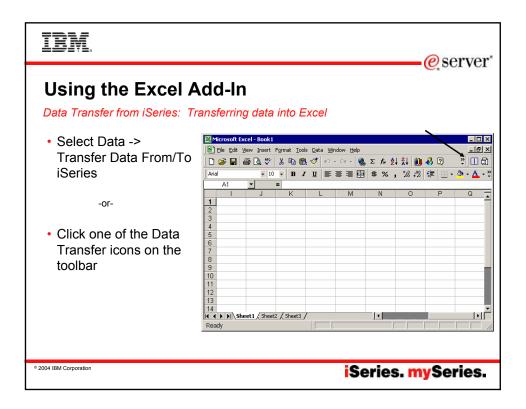

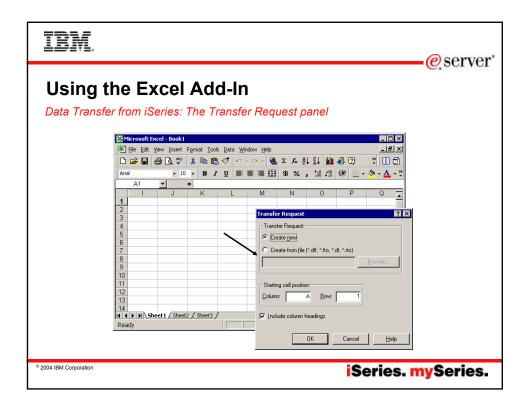

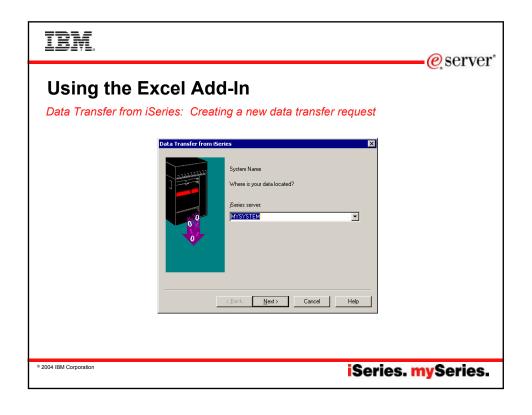

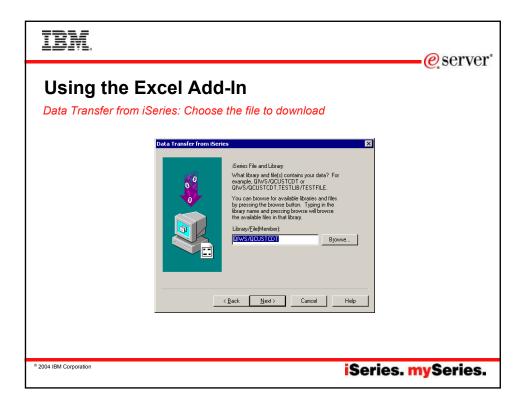

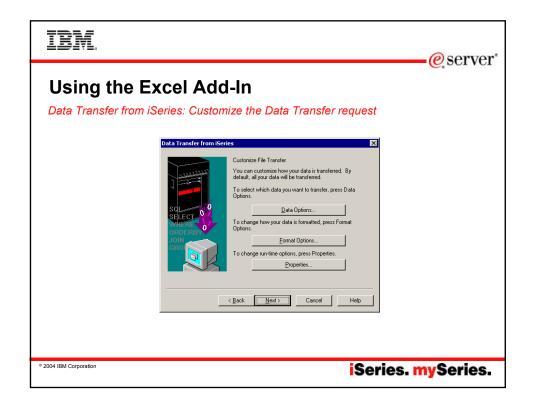

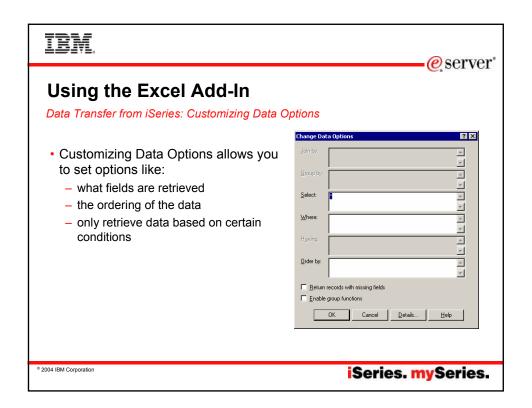

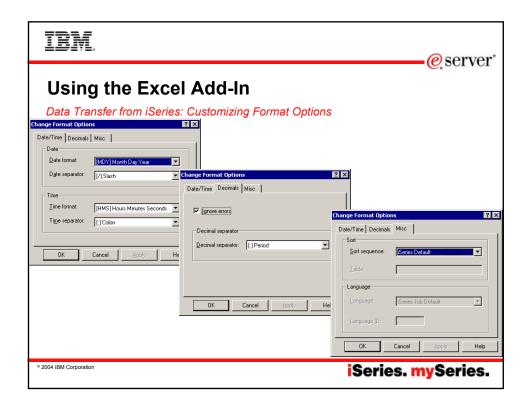

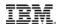

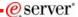

#### **Using the Excel Add-In**

Data Transfer from iSeries: Customizing run-time options

- Conversions
  - Allows for the enablement of special data conversions and for error logging
- · Library List
- Display
- SQL
- Connection
  - Can configure signon and security options
- Startup
  - Can enable option to run transfer request automatically later

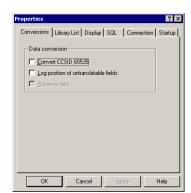

© 2004 IBM Corporation

iSeries. mySeries.

eserver\*

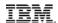

## **Using the Excel Add-In**

Data Transfer from iSeries: Specify a file name

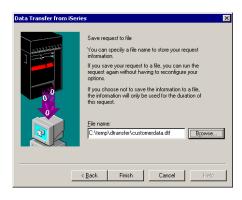

© 2004 IBM Corporation

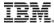

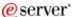

#### **Using the Excel Add-In**

Data Transfer from iSeries: Viewing the results

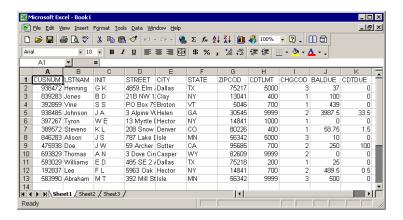

© 2004 IBM Corporation

iSeries. mySeries.

## IBM.

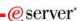

#### Using the Excel Add-In

Data Transfer to iSeries: Notes

- · Support for uploading data added in V5R1
- Support allows the following functions for transferring data to the iSeries:
  - Create new file and member based on iSeries file
  - Create new file and member based on spreadsheet
  - Create new member
  - Replace member
  - Append to existing member

© 2004 IBM Corporation

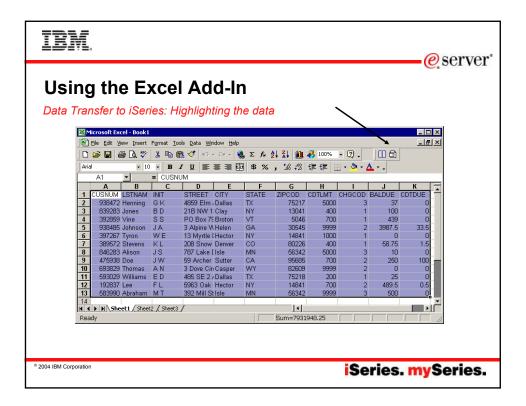

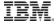

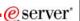

#### **Data Transfer Usage**

- · Basic Data Transfer
- Running Data Transfer by Clicking an Icon
- · Scheduling Data Transfers
- · Using the Excel Add-in
- Using Data Transfer with a Web server
- Using the Data Transfer Query Builder
- Administering Access to Data Transfer

© 2004 IBM Corporation

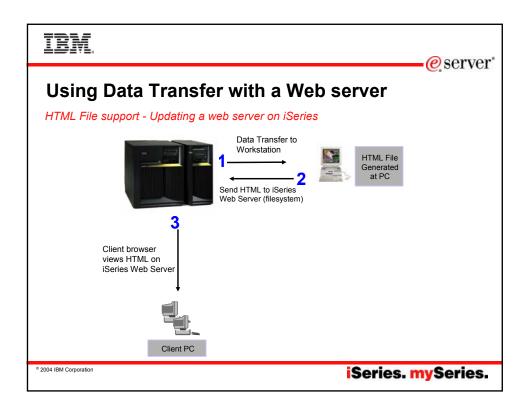

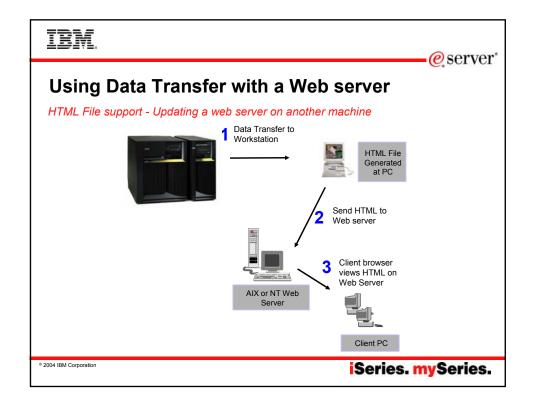

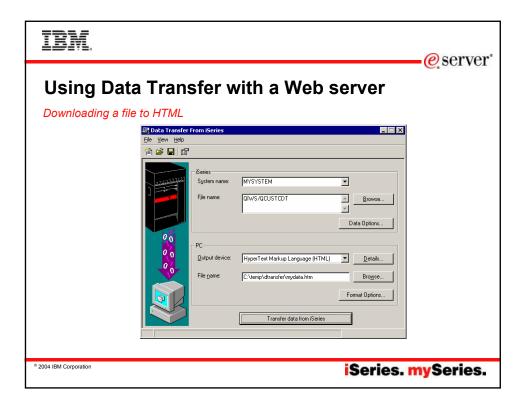

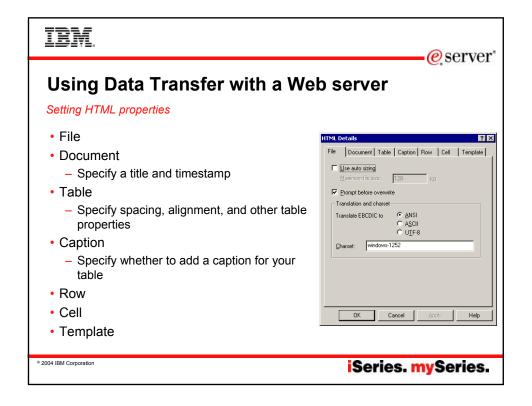

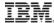

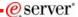

#### Using Data Transfer with a Web server

HTML Template support - enhancing web pages

HTML Template allows iSeries tabular data to be inserted into a preformatted HTML document at a specified location. The location is defined by an embedded template tag.

The template document may contain graphics, links, frames, and any other HTML elements you provide.

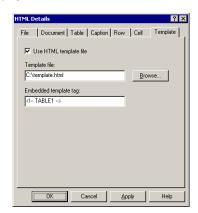

© 2004 IBM Corporation

iSeries. mySeries.

# IBM.

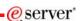

#### Using Data Transfer with a Web server

Using HTML Template Files

<HTML>

<HEAD>

<TITLE>Sample HTML Code</TITLE>

</HEAD>

<BODY>

<H1>Customer Data</H1>

<!-- TABLE1 -->

</BODY>

</HTML>

When the transfer is run, the template file will be used as a base for the new HTML file. When data is received from the iSeries, the data will be formatted and will inserted in place of the <!-- TABLE1 --> tag.

© 2004 IBM Corporation

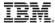

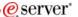

#### **Using Data Transfer with a Web server**

DATALINK data type support

Transferring the DB2 UDB for iSeries DATALINK type to a HTML file will produce active links within your HTML File.

| CUSTNAM     | ADDRESS       | PHONE        | WEBSITE                                       |
|-------------|---------------|--------------|-----------------------------------------------|
| IBM iSeries | Rochester, MN | 800-426-3333 | http://www.ibm.com/eserver/iseries/index.html |
| COMMON      | Chicago, IL   | 800-270-8223 | http://www.common.org/index.html              |
|             |               |              |                                               |

© 2004 IBM Corporation

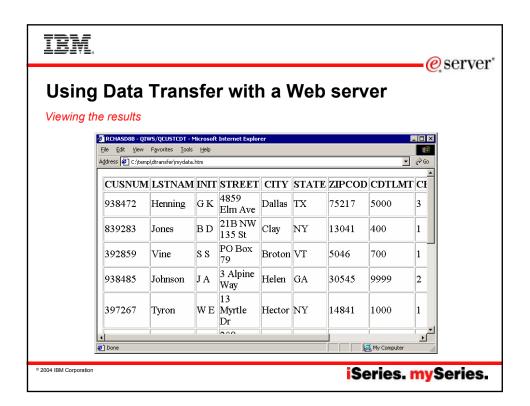

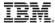

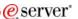

#### Using Data Transfer with a Web server

#### Movement of data

- Data Transfer may be used as an data utility in e-business processes.
  - May be used to upload gathered transactions to the iSeries from a PC server acting as the e-business interface.
  - May be used by CGI programs on the PC Server to build standard PC files which may then be sent to customers through the web.
  - May be used to generate HTML files to be published on a web server.
  - ActiveX objects (or RXFERPCB) may be used in 3-tier to run data transfer from a Windows Web Server.

© 2004 IBM Corporation

iSeries. mySeries.

## IRM

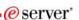

#### **Data Transfer Usage**

- Basic Data Transfer
- Running Data Transfer by Clicking an Icon
- · Scheduling Data Transfers
- Using the Excel Add-in
- Using Data Transfer with a Web server
- Using the Data Transfer Query Builder
- Administering Access to Data Transfer

© 2004 IBM Corporation

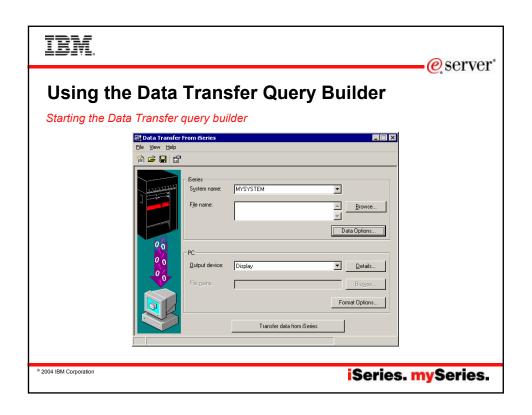

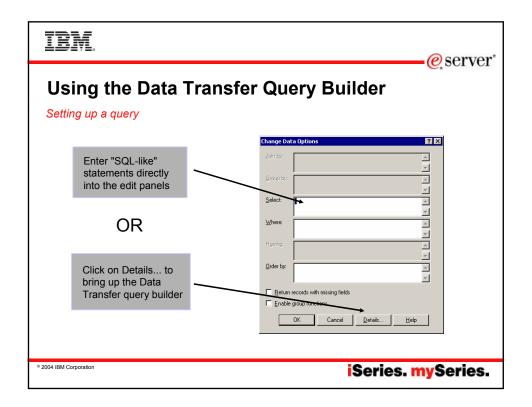

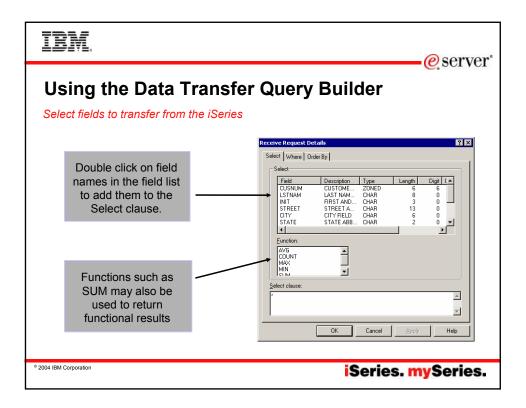

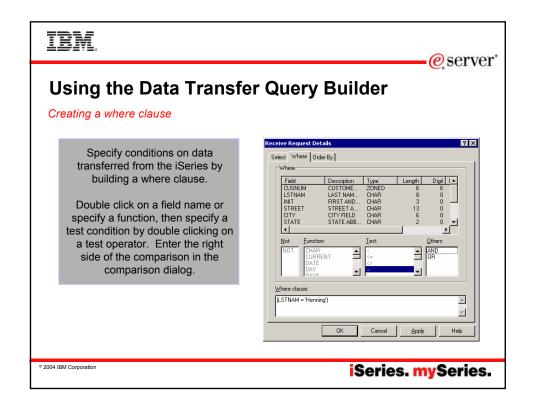

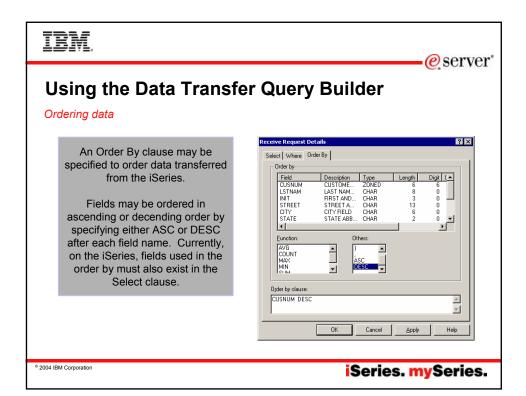

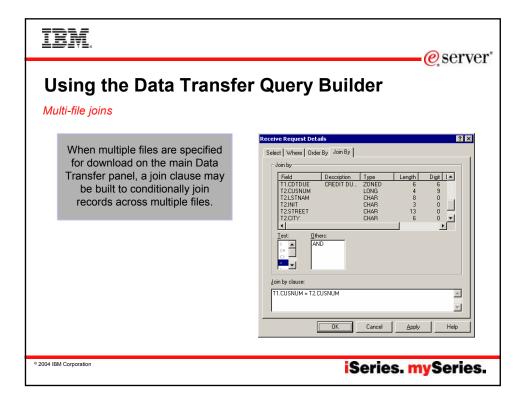

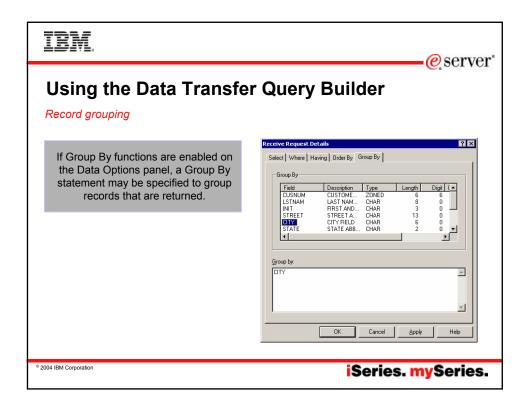

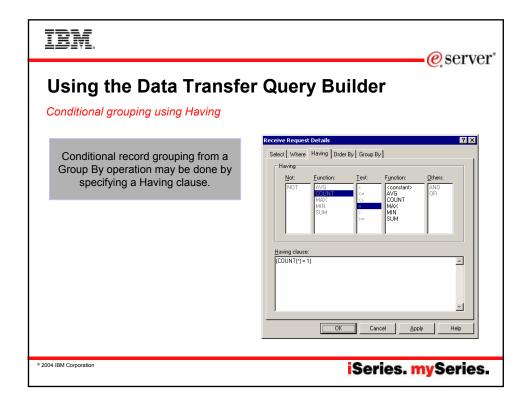

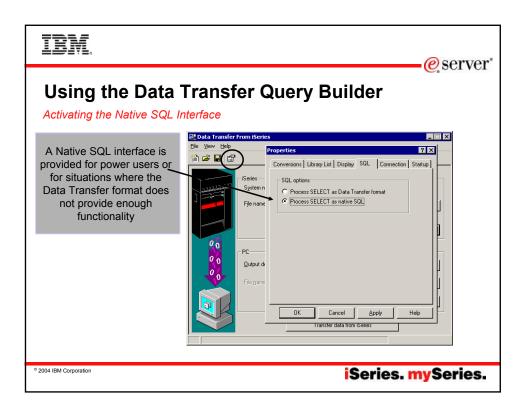

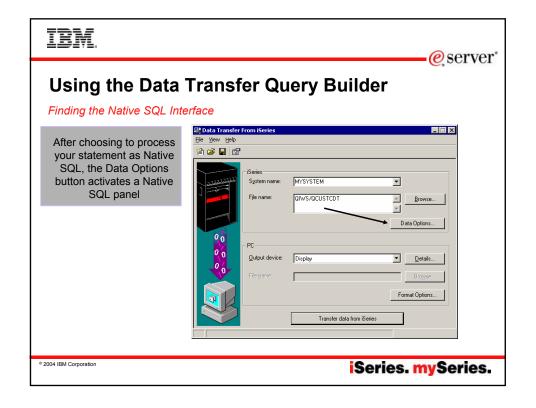

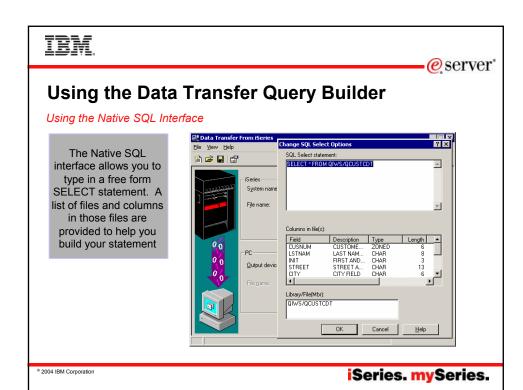

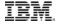

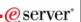

#### **Data Transfer Usage**

- · Basic Data Transfer
- · Running Data Transfer by Clicking an Icon
- · Scheduling Data Transfers
- · Using the Excel Add-in
- Using Data Transfer with a Web server
- Using the Data Transfer Query Builder
- Administering Access to Data Transfer

© 2004 IBM Corporation

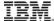

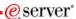

- · Some options include:
  - Microsoft System Policy support
  - Application Administration
  - Exit Programs
  - Object-level database security

© 2004 IBM Corporation

iSeries. mySeries.

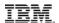

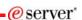

# Administering Access to Data Transfer

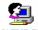

Microsoft System Policies

POLEDIT.EXE

- Data Transfer From iSeries Limiting downloads
  - Prevent usage of Data Transfer From iSeries
  - Prevent usage of Data Transfer GUI
  - Prevent usage of RTOPCB command
  - Prevent autostart uploads
  - Prevent usage of Excel-Add In
- Limiting users to only autostart downloads will help to prevent them from modifying transfer requests and keep them from downloading any file they have read access to on the iSeries.

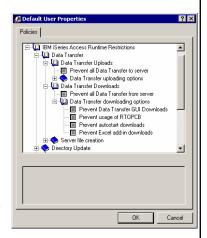

© 2004 IBM Corporation

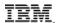

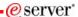

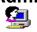

Microsoft System Policies

POLEDIT.EXE

- Data Transfer To iSeries Limiting uploads
  - Prevent usage of Data Transfer To iSeries
  - Prevent appending to/replacing host files
  - Prevent usage of Data Transfer GUI
  - Prevent usage of RFROMPCB command
  - Prevent autostart uploads
- Limiting users to only autostart uploads will help to prevent them from modifying transfer requests and keep them from using Data Transfer in potentially harmful ways.

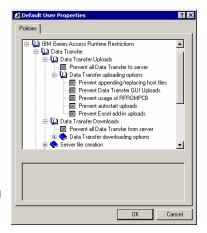

© 2004 IBM Corporation

iSeries. mySeries.

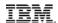

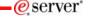

# **Administering Access to Data Transfer**

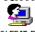

Microsoft System Policies

POLEDIT.EXE

- Data Transfer To iSeries iSeries server file creation
  - Prevent creation of new files on the iSeries
  - Prevent creation of files via the Data Transfer
    - Create iSeries Database File wizard
  - Prevent creation of files via the standard
- "created based on" or Field Reference File method.

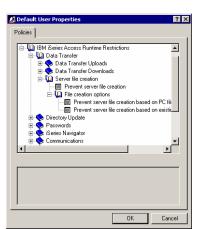

© 2004 IBM Corporation

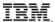

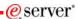

Getting a system setup for policies

- 1. Get the System Policy Editor from http://www.microsoft.com.
- Open an MS-DOS window.
- 3. Go to the iSeries Access for Windows directory, normally located at: [C:]\Program Files\IBM\Client Access\
- Run the cwbadgen /std command in the MS-DOS window. This
  generates the caerestr.adm policy template needed to create the policy
  file.

Note: for more information on policy support see: http://publib.boulder.ibm.com/iseries/v5r2/ic2924/info/rzaii/rzaiiconfiguration.htm

© 2004 IBM Corporation

iSeries. mySeries.

#### TRM

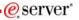

#### **Administering Access to Data Transfer**

Getting a system setup for policies

- 1. Start the policy editor by double-clicking on poledit.exe.
- 2. Go to Options > Policy Template > Add.
- Go to the location where you stored the .adm files that you created in creating policy templates.
- Select the .adm files that you want to add and press Add. Keep doing this until you have added all the .adm files you want to use. Click OK.
- Select File > New Policy.
- 6. Set your policies and save the policy file:
  - 1. \\QYOURSYS\POLICIES\config.pol (for Windows 95/98) -or-
- \\QYOURSYS\POLICIES\ntconfig.pol (for Windows NT)
- 7. Where:
  - QYOURSYS is the name of your iSeries NetServer.
  - POLICIES is the name of the shared file folder on your iSeries NetServer.
  - (nt) config.pol is the name of your policies file.
  - To update the policy file, open your policy file with the policy editor, make your changes and save the file back to the above location.
  - Note: You must create and maintain policies for the Windows 95/98/Me and Windows NT/2000 separately. (Policies created for Windows 95 will not work on an NT system, and vice-versa.)

© 2004 IBM Corporation

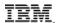

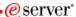

iSeries Navigator Application Administration

- To get to Application Administration:
- · Open iSeries Navigator
- Click on the system you want to adminster
- Go to the File menu and select Application Administration -> Local Settings

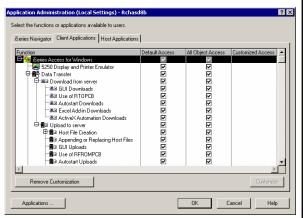

© 2004 IBM Corporation

iSeries. mySeries.

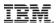

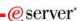

#### **Administering Access to Data Transfer**

iSeries Navigator Application Administration

- Application Administration
  - Provides similar capabilities as Microsoft PC based policies
  - Administration information is stored on the iSeries
  - Data Transfer options are stored on a per user/per iSeries basis
  - Customize user access to Data Transfer functions

© 2004 IBM Corporation

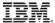

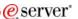

iSeries host server exit programs

- Exit Programs
  - Exit programs written for the QIBM\_QZDA NDB, ROI, and SQL exit points may help to restrict certain users from accessing specific files.
  - Configured with WRKREGINF on the iSeries
  - Given the SQL statement sent from the client application (Data Transfer).
     Statements may be rejected by the user exit program
  - May be written in a variety of host languages

Note: Data Transfer and ODBC use the same server for database access. Currently, exit programs created for Data Transfer are also active for ODBC users

© 2004 IBM Corporation

iSeries. mySeries.

TRM

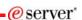

#### **Administering Access to Data Transfer**

Object-level database security

 All objects on the server, including SQL objects, are managed by the system security function

• See:

http://publib.boulder.ibm.com/iseries/v5r2/ic2924/index.htm?info/sqlp/rbafymst324.htm

© 2004 IBM Corporation

## IBM

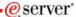

## **Summary**

- Take advantage of all the ways you can use Data Transfer
  - Running requests by clicking an icon
  - Scheduling data transfers
  - Using the Excel Add-in
  - Using with a web server
  - Running advanced queries
  - Using ActiveX Automation Objects

© 2004 IBM Corporation

iSeries. mySeries.

# IBM.

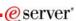

Session title: Using iSeries Access Data Transfer

Session ID: 409159

Agenda Key: 23Cl

Speakers: Brent Nelson

© 2004 IBM Corporation

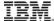

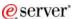

#### **Appendix**

- · Components of a Data Transfer Notes
- Data Transfer ActiveX Automation Objects

© 2004 IBM Corporation

iSeries. mySeries.

#### TRM

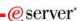

#### Components of a Data Transfer: Supported PC File types

Data Transfer supports many popular PC file formats when transferring data to or from the iSeries. However, some rules apply when performing a data transfer, especially uploading data to the iSeries.

#### Download

■ The PC file type to download to must be able to hold the data from the iSeries file. For example, downloading to a BIFF3 (Excel version 3) file limits character fields to 256 characters and only allows 16,385 rows in a spreadsheet.

#### Upload

- If uploading to an existing iSeries file, the format of the data in the PC file must match the format of the data in the iSeries file.
- If the PC file has column names those names must match the names in the File Description File and the iSeries file.
- The HTML file type is not supported for upload.
- Uploading to a database file (table) requires that you have a File Description File (FDF) to match your PC file.

Uploading to a source physical file with a file type other than ASCII text will only send the first column of data from the PC file. If more than one column exists in the PC file, you will get a message stating that extra data was found at the end of the file and will be truncated.

© 2004 IBM Corporation

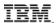

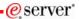

#### Components of a Data Transfer: The File Description File (FDF)

The PC File Description File (FDF) contains various record types.

The first line of an FDF file must contain PCFDF. This line indicates that the file is an FDF.

The next line of the file, **PCFT**, indicates the PC file type. File type 19 signifies an FDF for use with the Lotus 123 Version 9 file type. Values for other file types are as follows:

Dos Random = 2 BasicSequential = 3 ASCII Text = 1 Basic Random = 4 DIF = 5 No Conversion = 6 Dos Random = 7 Dos Random Type 2 = 8 BIFF 4 = 9 BIFF3 = 10 BIFF5 = 11 CSV = 12 Lotus WK4 = 13 Tab Delimited Text = 14 BIFF7 = 15 BIFF8 = 16 Excel Add-in = 18 Lotus 123 = 17 Lotus 123 Version 9 = 19

The **PCFO** line indicates PC file options. These options include date and time formatting and the decimal separator to use.

The **PCFL** lines contain the fields of the PC file. These are in order, top to bottom, listing fields in the PC file. The first column is the field name, for example, Address, the next column is the data type, and the final column is the length. The most common data types are '1' for character and '2' for numeric. The third column may contain two numbers separated by a '/'. This indicates that the field has numeric scale.

© 2004 IBM Corporation

iSeries. mySeries.

#### TRM

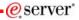

#### **Data Transfer ActiveX Automation Objects**

ActiveX? Automation Objects? So what's this? What can they do for me?

ActiveX Automations are re-usable objects that reside on your Windows PC. Many times they can be used to run an application by "remote" with a program or script.

They work similarly to Object Linking and Embedding (OLE), used for things like inserting an Excel spreadsheet into a Wordpad document. Not just cutting and paste, actually "linking" the spreadsheet into the document.

ActiveX objects work much like this, except in the programming world.

© 2004 IBM Corporation

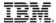

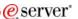

So what can they do for me?

ActiveX automations can be used to quickly and easily perform many tasks with little or no user intervention. For example, a program may use the Automations for Microsoft Excel to perform various data calculations without ever bringing up the Excel interface.

ActiveX automations can be used to create new custom interfaces over applications that have ActiveX automations. A few examples are Microsoft Office products, Internet Explorer, the PC5250 emulator, and various iSeries Access for Windows functions.

© 2004 IBM Corporation

iSeries. mySeries.

## IRM

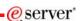

#### **Data Transfer ActiveX Automation Objects**

OK, how do I use them?

- ActiveX automations are supported by many programming languages including:
  - Visual Basic
  - Visual Basic for Applications (used by Microsoft Office)
  - Visual Basic Script (used in web pages and the PC5250 emulator)
  - C++
  - Java
  - LotusScript
  - Many other applications and development environments
- You must write program code to use these objects. Or allow some development tool to write the code for you.

© 2004 IBM Corporation

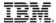

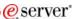

What Automations are available for Data Transfer?

- Two types of ActiveX Automations for Data Transfer
  - High Level Automations
  - Low Level Automations
- · Labeled based on functionality and ease of use

© 2004 IBM Corporation

iSeries. mySeries.

## IRM

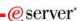

#### **Data Transfer ActiveX Automation Objects**

High Level Automations

Easier to use, but limited functionality!

With the high level automations you can run a Data Transfer with as little as 2 lines of code!

© 2004 IBM Corporation

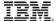

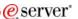

The High Level Automation Object

The name of this object is **DatabaseTransfer** 

The DatabaseTransfer object can be used to run a simple upload, download, or an existing transfer request file!

© 2004 IBM Corporation

iSeries. mySeries.

## TRM

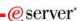

#### **Data Transfer ActiveX Automation Objects**

Using the DatabaseTransfer Object

These two lines of Visual Basic (VB) code can be used to run a download:

Dim dt As New cwbx.DatabaseTransfer dt.Download "mysys", "qiws/qcustcdt", "c:\myfile.xls", cwbdtBIFF5

To do an upload:

dt.Upload "mysys", "cwbxtest/qcustcdt", "c:\qcustcdt.txt", "c:\qcustcdt.fdf"

To run a saved request:

dt.Transfer "c:\qcustlst.dtf"

© 2004 IBM Corporation

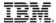

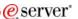

Using the DatabaseTransfer Object

The DatabaseTransfer automation object also contains properties you can query or set for the transfer request.

- Errors for query only. A standard collection of error messages.
   Messages get put into this collection while the request is running
- Password Allows you to set the password for the iSeries connection necessary for the transfer
- TransferResults Allow you to get the number of rows transferred, return codes, and error and warning locations.
- UserID Allows you to set the user ID to use for this transfer request.

© 2004 IBM Corporation

iSeries. mySeries.

IRM

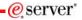

#### **Data Transfer ActiveX Automation Objects**

The Low Level Automation Objects

- There are two main Low Level Objects:
  - DatabaseDownloadRequest
  - DatabaseUploadRequest
- Various properties must be set on these objects to perform an upload or download
- Used with other Client Access Express Automation objects.

© 2004 IBM Corporation

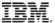

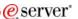

Using the DatabaseDownloadRequest Object

The DatabaseDownloadRequest object can be used to programmatically perform a download from the iSeries to a PC workstation. It contains 5 additional objects that may be set to perform a download. Each of these objects has various settings.

- DatabaseAS400File Stores the name of the file or files to download.
- DatabaseDownloadPCFile Stores the name of the PC file to download, plus file options.
- DatabaseQuerySettings Query settings for the download.
- DatabaseFormatOptions Data/time format options.
- DatabaseUserLibraryList A list of libraries to use with the request.

© 2004 IBM Corporation

iSeries. mySeries.

IBM.

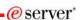

#### **Data Transfer ActiveX Automation Objects**

DatabaseDownloadRequest Object Methods

The DatabaseDownloadRequest object has several methods to perform various tasks:

- Download Run the configured download
- DownloadAsync Runs the configured download asynchronously
- LoadRequest Used to load a stored download request
- SaveRequest Used to save the current request
- Cancel Cancels a running Async request

© 2004 IBM Corporation

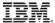

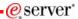

A simple Visual Basic program to run a download using the low level DatabaseDownloadRequest object:

Dim dlr As New cwbx.DatabaseDownloadRequest
Dim myiSeries As New cwbx.AS400System
myiSeries.Define "mysystem"
myiSeries.UserID = "myUserID"
myiSeries.Password = "myPassword"
Set dlr.System = myiSeries
dlr.AS400File = "qiws/qcustcdt"
dlr.pcFile = "c:\myfile"
dlr.pcFile.FileType = cwbdtBIFF8
dlr.Download

© 2004 IBM Corporation

iSeries. mySeries.

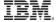

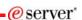

#### **Data Transfer ActiveX Automation Objects**

Using the DatabaseUploadRequest Object

The DatabaseUploadRequest object can be used to programmatically perform an upload to the iSeries from a PC workstation. It contains 3 additional objects that may be set to perform an upload:

- DatabaseAS400File Stores the name of the file or files to download.
- DatabaseUploadPCFile Stores the name of the PC file to upload, plus file options.
- DatabaseUserLibraryList A list of libraries to use with the request.

© 2004 IBM Corporation

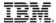

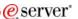

DatabaseUploadRequest Object Methods

The DatabaseDownloadRequest object has several methods to perform various tasks:

- **Upload** Run the configured upload
- **UploadAsync** Runs the configured upload asynchronously
- LoadRequest Used to load a stored upload request
- SaveRequest Used to save the current upload request
- Cancel Cancels a running Async request

© 2004 IBM Corporation

iSeries. mySeries.

TRM

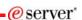

#### **Data Transfer ActiveX Automation Objects**

#### Asynchronous Methods

The DatabaseDownloadRequest and DatabaseUploadRequest objects have asynchronous capabilities. This means the upload or download request can run "In the background" while program execution continues. A running Async request may also be cancelled by the main program.

The **UploadAsync** and **DownloadAsync** methods also pass events back to the running program. These events are:

- StatusChanged Indicates that something has changed, like the request has completed, or there was an error, or a specific number of rows has been transferred.
- UploadComplete Indicates that an upload completed
- **DownloadComplete** Indicates that a download completed

© 2004 IBM Corporation

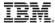

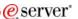

#### More information

Additional Information on the iSeries Access for Windows ActiveX automation objects can be found in the iSeries Access for Windows Toolkit.

This information can be found under the ActiveX section of the Database portion of the Toolkit documentation.

© 2004 IBM Corporation

iSeries. mySeries.

## IRM

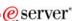

#### **Sample Code Disclaimer**

This material contains IBM copyrighted sample programming source code for your consideration. This sample code has not been thoroughly tested under all conditions. IBM, therefore, cannot guarantee or imply reliability, serviceability, or function. IBM provides no program services for this material. This material is provided "AS IS" WITHOUT WARRANTY OF ANY KIND, EITHER EXPRESS OR IMPLIED, INCLUDING, BUT NOT LIMITED TO, THE IMPLIED WARRANTIES OF FITNESS FOR A PARTICULAR PURPOSE, OR NON-INFRINGEMENT. SOME JURISDICTIONS DO NOT ALLOW THE EXCLUSION OF IMPLIED WARRANTIES, SO THE ABOVE EXCLUSIONS MAY NOT APPLY TO YOU. IN NO EVENT WILL IBM BE LIABLE TO ANY PARTY FOR ANY DIRECT, INDIRECT, SPECIAL OR OTHER CONSEQUENTIAL DAMAGES FOR ANY USE OF THIS MATERIAL INCLUDING, WITHOUT LIMITATION, ANY LOST PROFITS, BUSINESS INTERRUPTION, LOSS OF PROGRAMS OR OTHER DATA ON YOUR INFORMATION HANDLING SYSTEM OR OTHERWISE, EVEN IF EXPRESSLY ADVISED OF THE POSSIBILITY OF SUCH DAMAGES.

© 2004 IBM Corporation

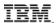

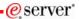

#### **Trademarks and Disclaimers**

© IBM Corporation 1994-2004. All rights reserved. References in this document to IBM products or services do not imply that IBM intends to make them available in every country.

The following terms are trademarks of International Business Machines Corporation in the United States, other countries, or both:

AS/400 e-business on demand IBM 15/OS

eServer IBM (logo) iSeries **@**server

Rational is a trademark of International Business Machines Corporation and Rational Software Corporation in the United States, other countries, or both. Intel. Intel Inside (logos), MMX and Pentitum are trademarks of Intel Corporation in the United States, other countries, or both. Intel. Intel Inside (logos), MMX and Pentitum are trademarks of Intel Corporation in the United States, other countries, or both. Unix is a trademark of Linus Torvalds in the United States, other countries, or both. Microsoft, Windows, Windows NT, and the Windows logo are trademarks of Microsoft Corporation in the United States, other countries, or both. UNIX is a registered trademark of The Open Group in the United States and other countries. SET and the SET Logo are trademarks owned by SET Secure Electronic Transaction LLC.

Java and all Java-based trademarks of Sum Microsystems, Inc. in the United States, other countries, or both. Other company, product or service names may be trademarks or service marks of others.

Information is provided "AS IS" without warranty of any kind.

All customer examples described are presented as illustrations of how those customers have used IBM products and the results they may have achieved. Actual environmental costs and performance characteristics may vary by customer

Information concerning non-IBM products was obtained from a supplier of these products, published announcement material, or other publicly available sources and does not constitute an endorsement of such products by IBM. Sources for non-IBM list prices and performance numbers are taken from publicly available information, including vendor announcements and vendor worldwide homepages. IBM has not tested these products and cannot confirm the accuracy of performance, capability, or any other claims related to non-IBM products. Questions on the capability of non-IBM products should be addressed to the supplier of those products.

All statements regarding IBM future direction and intent are subject to change or withdrawal without notice, and represent goals and objectives only. Contact your local IBM office or IBM authorized reseller for the full text of the specific Statement of Direction.

Some information addresses anticipated future capabilities. Such information is not intended as a definitive statement of a commitment to specific levels of performance, function or delivery schedules with respect to any future products. Such commitments are only made in IBM product announcements. The information is presented here to communicate IBM's current investment and development activities as a good faith effort to help with our customers' future planning.

Performance is based on measurements and projections using standard IBM benchmarks in a controlled environment. The actual throughput or performance that any user will experience will vary depending upon considerations such as the amount of multiprogramming in the user's job stream, the I/O configuration, the storage configuration, and the workload processed. Therefore, no assurance can be given that an individual user will achieve throughput or performance improvements equivalent to the ratios stated here.

Photographs shown are of engineering prototypes. Changes may be incorporated in production models.

© 2004 IBM Corporation